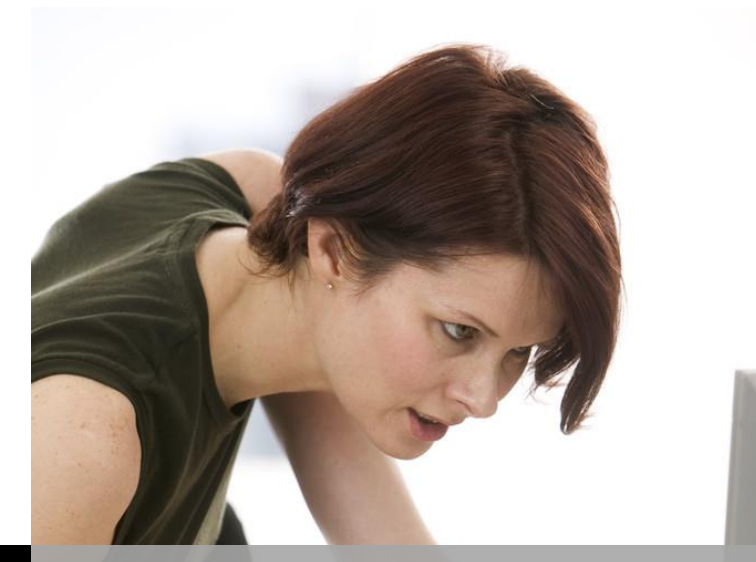

 **TECHNOLOGY SUPPORT**

ł

Ξ

# **PHOTOSHOP -PART II**

# **SHORTCOURSE HANDOUT**

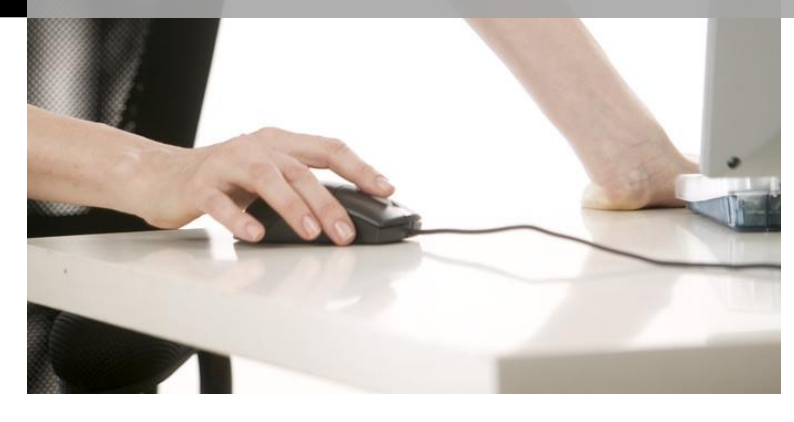

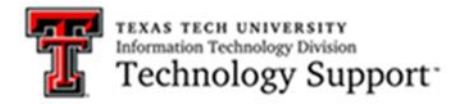

Texas Tech University

# **Table of Contents**

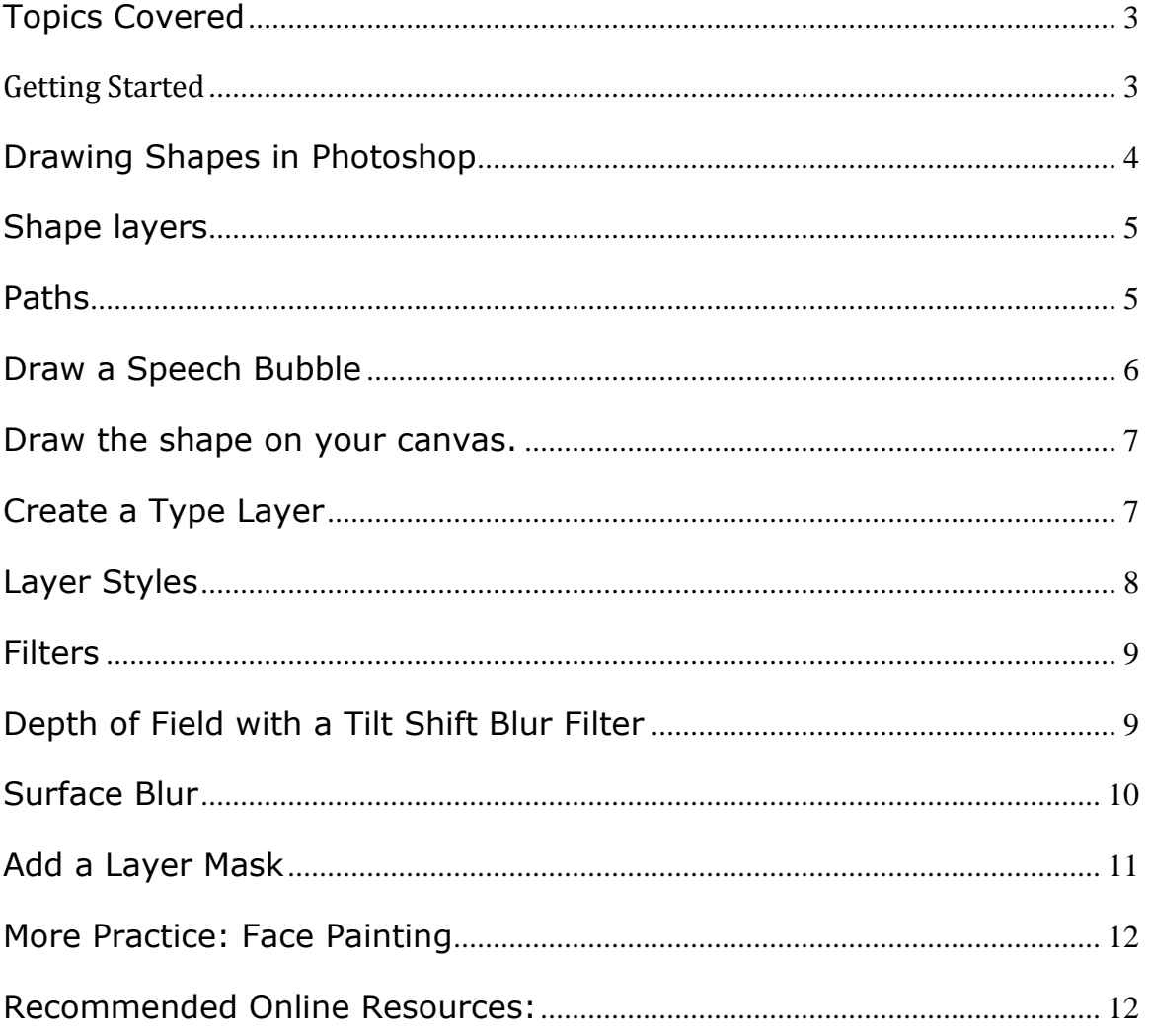

# Photoshop - Part II

# ShortCourse Handout

Instructor: Joshua Pia

#### <span id="page-2-0"></span>**Topics Covered**

- Filters: Liquify & Blur
- Masking & Blending Images
- Formatting Text
- Layer Style Effects Drop Shadows, Inner Glow, Bevel & Emboss
- Layering Multiple Images.

# <span id="page-2-1"></span>**Getting Started**

- 1. Log on to the computer using your **eRaider Username and Password**.
- 2. Start Photoshop by going to **Start** > **All Programs** > **Adobe Photoshop CC 2014**

#### **Let's start with something fun!**

- Open up the Kitty image.
- $\bullet$  Go to Filter > Liquify.
- Use the Bloat Tool  $\left| \cdot \right|$  and adjust the Brush size to make the brush larger than the eyes.
- You can use the {[ brackets ]} on your keyboard (next to the letter "P") to quickly resize the brush. Click on the center of each eye as many times as

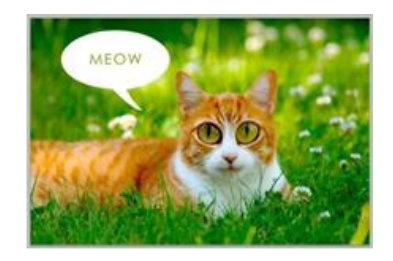

needed to enlarge. **Tip:** Use the Reconstruct Tool to undo or "erase" changes.

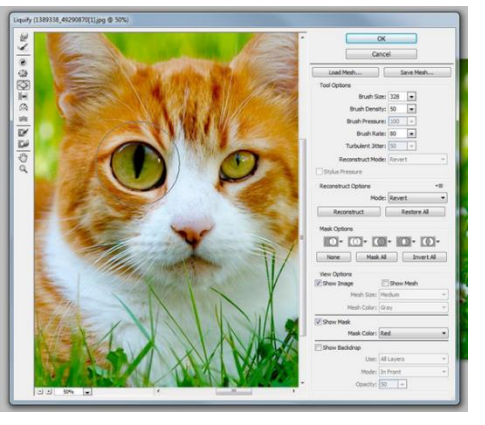

Select the Forward Warp Tool and make the brush size smaller. Gently push the corners of the mouth upward.

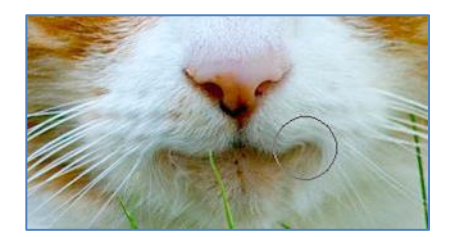

Try not to distort the whiskers too much. Click OK.

# <span id="page-3-0"></span>**Drawing Shapes in Photoshop**

There are three different modes to draw with the shape Tools: **Shape**, **Path**, or **Pixels**.

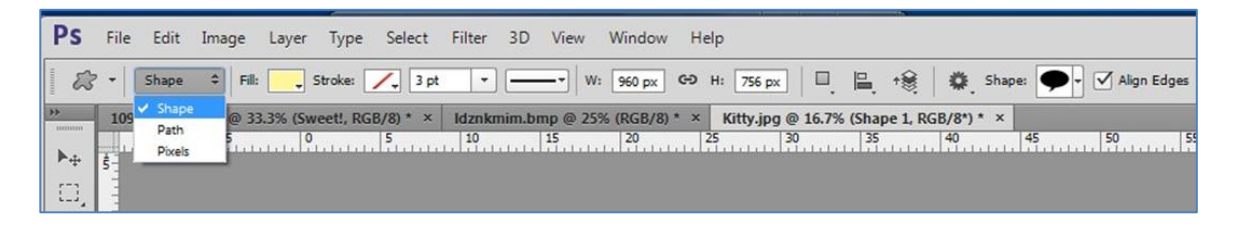

## <span id="page-4-0"></span>**Shape layers**

With a shape layer you can easily change shape colors and add strokes. You can also resize without loss of resolution, compared to working with a pixelfilled shape.

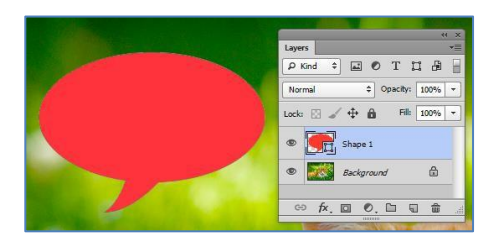

To move and resize the shape go to Edit > Free Transform (or CTRL T).

#### <span id="page-4-1"></span>**Paths**

- When drawing a path, you create a temporary work path that you can do different things with.
- Use the Paths panel to perform different functions with the path such as turn into an active selection, fill, or add a stroke.
- Use the Direct Selection Tool or Path Selection Tool to select the entire path or move anchor points that make up the path. Use the Convert Point Tool to change the anchor points from hard angle to smooth angles and vice versa.

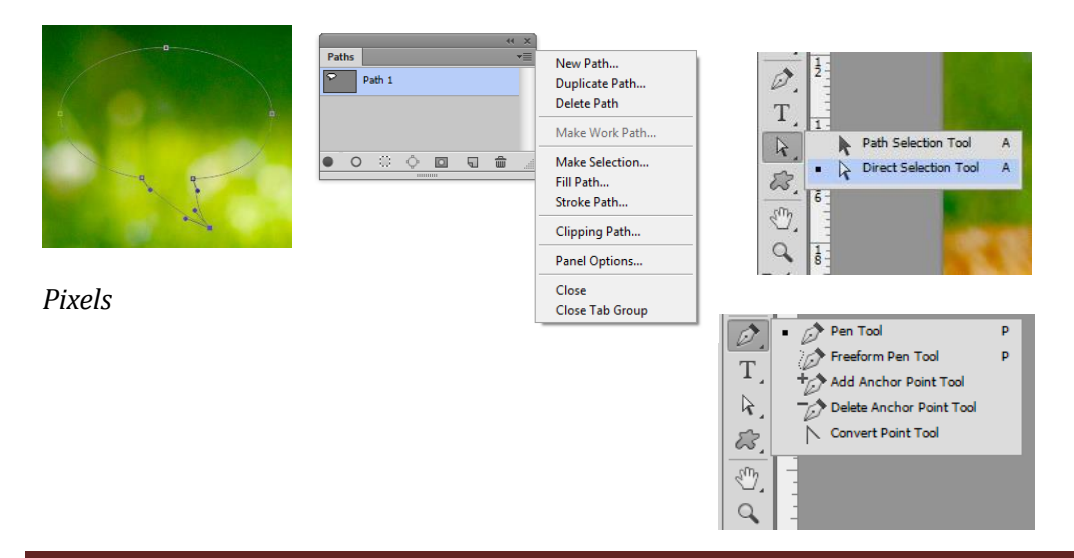

When drawing a shape in Pixel mode, first create a new blank layer so the shape will not be "stuck" to your background layer. This will create a raster shape with a fixed number of pixels. **WYSIWYG**.

#### <span id="page-5-0"></span>**Draw a Speech Bubble**

Click and hold on the Rectangle Tools to expand the menu and select the

Custom Shape Tool . This tool is sort of like a stamp with preset images to choose from.

![](_page_5_Picture_5.jpeg)

- The shape options toolbar will become active at the top of your screen. Select Shape drawing mode, Fill color (stroke is optional).
- You can also choose a color using **the** Swatches menu, or double click on the Foreground/Background to bring up the color picker.

![](_page_5_Picture_8.jpeg)

- Select the speech bubble as your custom shape by clicking on the drop down icon for the shape picker.
- Click the options symbol **the load more** default shapes if you do not see the one you want. Open up a shape library and "Append" to add to your list.

![](_page_6_Picture_3.jpeg)

## <span id="page-6-0"></span>**Draw the shape on your canvas.**

- Photoshop automatically creates a new shape layer.
- Change the color by double clicking on the color box in the Layers panel.
- To resize the shape, go to Edit > Free Transform (or CTRL T).

![](_page_6_Figure_8.jpeg)

# <span id="page-6-1"></span>**Create a Type Layer**

- Select the Type Tool  $\begin{bmatrix} T \end{bmatrix}$  and choose a font, size and color from the active toolbar at the top of your screen. Suggestions: Typeface – Impact, Font Size – 300 pt.
- Draw your text box and type "MEOW." Photoshop automatically creates a new type layer.
- With the Type Tool active, you can slowly move to the edges of the text frame, and your tool will change to resize, rotate, or move the text frame. You can also use the Move Tool  $\|\cdot\|$  OR go to Edit > Free Transform to resize and relocate at the same time.

• Press Enter to apply the change.

![](_page_7_Picture_2.jpeg)

 Edit font size and spacing in the Character or Paragraph panel. Go to Window> Character to open up the menu.

# <span id="page-7-0"></span>**Layer Styles**

There are several ways to add effects or "layer styles" like a Drop Shadow, Glow, or Beveled edge.

- Click on the *fx* symbol at the bottom of the Layers panel, choose a style to add the Layer Styles settings box will pop up, OR
- You can double click in the clear space next to the layer name, OR
- Go to Layer> Layer Style and choose a style from the list.
- To adjust the layer style just double click on the name of the effect to open the settings box.

![](_page_7_Figure_10.jpeg)

- To add a layer style, click on the check box next to the name of the effect.
- Adjust the settings of the effect by clicking on the name so it is highlighted and the controls are visible on the screen.
- Make sure the Preview checkbox is selected and adjust the settings until you get your desired effect. Click OK to apply the effect.

![](_page_8_Picture_55.jpeg)

More Practice – Girl Profile

### <span id="page-8-0"></span>**Filters**

Photoshop has many filters you can apply to your images including blur filters to create depth of field, or artistic effects like water color brush effects.

### <span id="page-8-1"></span>**Depth of Field with a Tilt Shift Blur Filter**

Exercise: Pizza Pie

![](_page_8_Picture_56.jpeg)

- Go to File> Open> PizzaPie Go to Filter > Blur> Tilt Shift.
- Adjust the horizontal position of the solid lines which will be in focus, and the dotted lines show the parts blurred. Click OK or press Enter on your Keyboard or Cancel to exit the Blur Filter Gallery.

![](_page_9_Picture_3.jpeg)

More Practice: Food

## <span id="page-9-0"></span>**Surface Blur**

Exercise: Beauty

- Go to File> Open> Mature Lady.
- Use the Spot Healing Brush Tool to correct any major flaws.
- To soften her skin, we are going to copy the layer, apply a blur filter, then mask or "hide" parts of the image.
- Duplicate the layer using the Layers Panel: Drag

![](_page_9_Picture_11.jpeg)

- the background layer to the "make new" icon or click the drop-down menu and select Duplicate Layer.
- Make sure you're on the bottom layer and then go to Filter> Blur> Surface Blur.
- Zoom in/out to see the image and adjust the blur values to apply a moderate blur (around 15 pixels), but make sure you are still able to see her features.
- Click OK.
- Unlock the Background layer by double clicking on the words Background and rename it "Blurry." Move back to the top layer and prepare to add a Layer Mask.

#### <span id="page-10-0"></span>**Add a Layer Mask**

- On the top layer add a Layer Mask by clicking on the symbol in the Layers Panel.
- From your Tools menu select the Brush Tool  $\mathcal{L}$ . and use a soft, round brush.

![](_page_10_Picture_4.jpeg)

![](_page_10_Picture_111.jpeg)

- Use the Brush formatting menu at the top of your screen. Set your brush opacity to 50% if you want your brush strokes to be subtler.
- Make sure you are active on the Mask (the white box) instead of the image put the foreground color to black.

![](_page_10_Picture_8.jpeg)

![](_page_10_Picture_9.jpeg)

- When you are masking black hides and white reveals. Start painting on the mask to hide parts of the clear image and you will let the blurry image show through from the bottom layer.
- Turn on/off layer visibility with the eye button next to the layer to see where parts of your top image are "masked" or hidden.

#### <span id="page-11-0"></span>**More Practice: Face Painting**

 Duplicate the layer. Go to Image > Adjustment to make the bottom layer black and white. On the top layer add a layer mask and paint black to hide and white to reveal.

#### <span id="page-11-1"></span>**Recommended Online Resources:**

- View this handout online at<http://itts.ttu.edu/training/shortcourses>
- Online Training Computer Based Training [www.cbt.ttu.edu](http://www.cbt.ttu.edu/)
- Video Tutorials <http://library.ttu.edu/lynda/>
- Layers Magazine Tutorials and Articles <http://layersmagazine.com/>
- Safari Books Online LOTS of Reference Books <http://proquest.safaribooksonline.com/>
- Departmental Downloads for University-Owned Machines [https://eraider.ttu.edu](https://eraider.ttu.edu/)
- Personal Purchases Educational Discount for Students, Educators and Staff. [http://www.adobe.com](http://www.adobe.com/) /
- Stock Images [www.sxc.hu](http://www.sxc.hu/)
- Font Downloads [www.dafont.com](http://www.dafont.com/)
- Brush and Pattern Downloads [www.brusheezy.com](http://www.brusheezy.com/)
- TTU Identity Guidelines & Logo Usage <http://www.depts.ttu.edu/communications/identityguidelines/>
- Campus Images for University Use [http://photos.ttu.edu](http://photos.ttu.edu/)